## <sup>348</sup> **IN-GEHA Instructivo de Usuario para la Presentación de la Información Exógena Bolsa de Valores Versión: <sup>01</sup>**

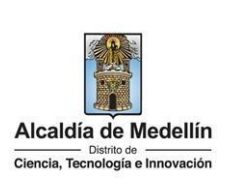

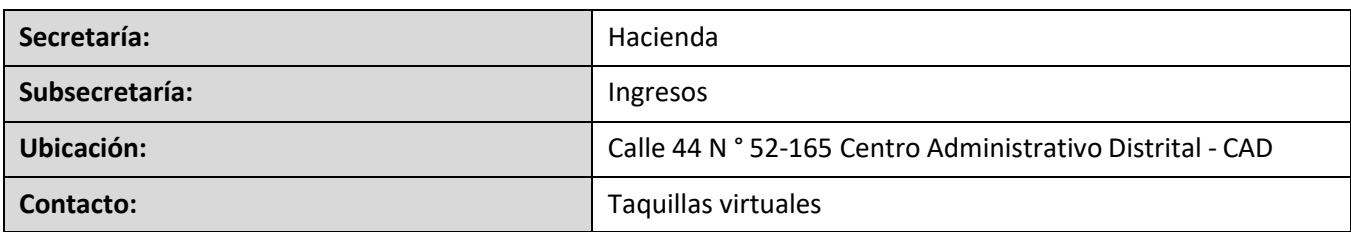

#### **Descripción (En que consiste):**

Este documento describe los pasos para presentar la información exógena de Bolsas de Valores.

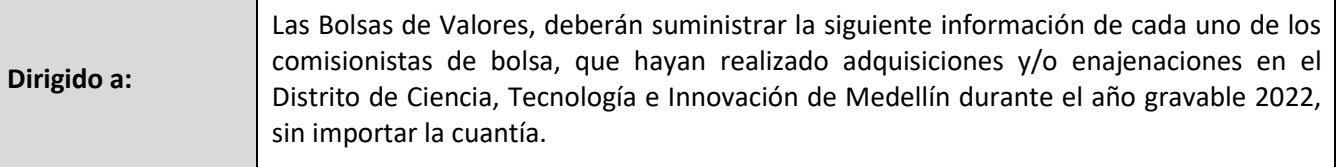

#### **Pasos a seguir:**

### **1. ACCESO AL SERVICIO INFORMACIÓN EXÓGENA – BOLSAS DE VALORES**

Ingresa a la página web del Distrito Especial de Ciencia, Tecnología e Innovación de Medellín https:/[/www.medellin.gov.co](http://www.medellin.gov.co/) donde será direccionado al Portal Tributario, visualizando la sección "*Agiliza tus trámites*". Posteriormente, debe seleccionar la opción "*Información Exógena*".

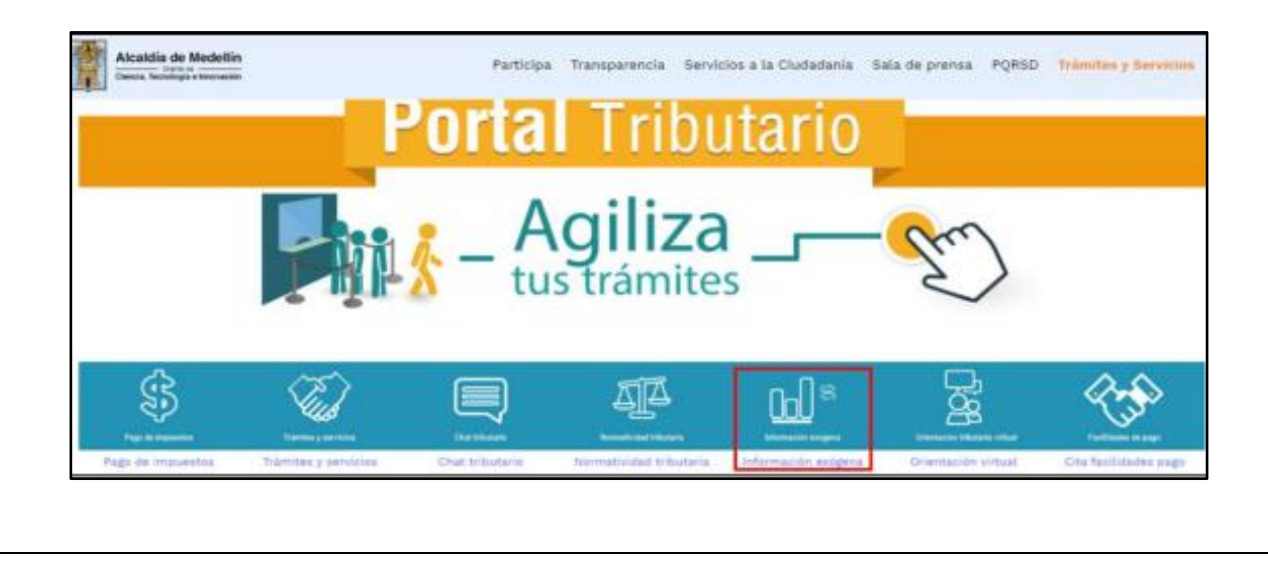

La impresión o copia magnética de este documento se considera "**COPIA NO CONTROLADA**". Sólo se garantiza la actualización de esta documentación en el sitio ISOLUCIÓN Alcaldía de Medellín.

## <sup>348</sup> **IN-GEHA Instructivo de Usuario para la Presentación de la Información Exógena Bolsa de Valores Versión: <sup>01</sup>**

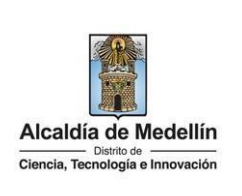

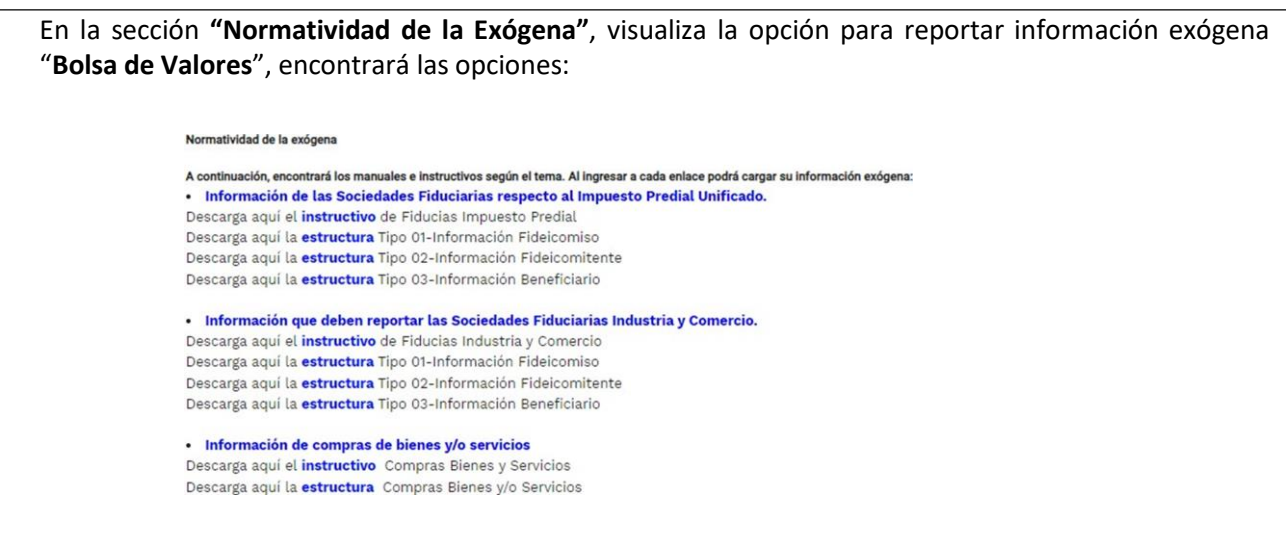

En la parte inferior de la sección **"Bolsa de Valores"**, debe hacer clic en la opción **"estructura"**, para descargar la plantilla de Excel, y también, en **"instructivo"** que es la base para el diligenciamiento de la información.

## **2. DILIGENCIAR PLANTILLA DE INFORMACIÓN EXÓGENA**

Diligencie la información de cada uno de los de los comisionistas de bolsa. Para ello, utilice el archivo de Excel dispuesto en el portal, en donde encontrará diez (10) campos distribuidos en la hoja "*Art 9 Bolsa de Valores*". A continuación, se presenta un ejemplo de diligenciamiento de la información:

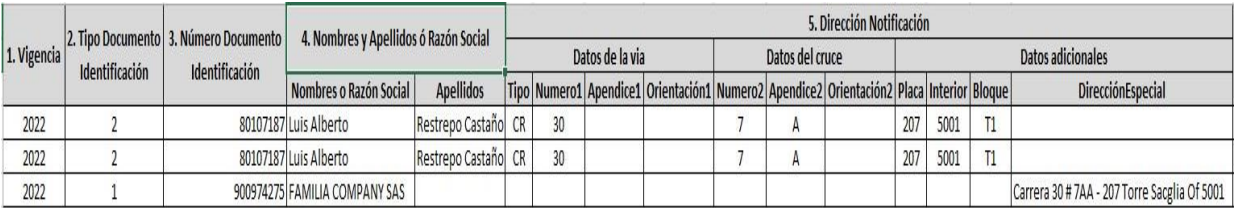

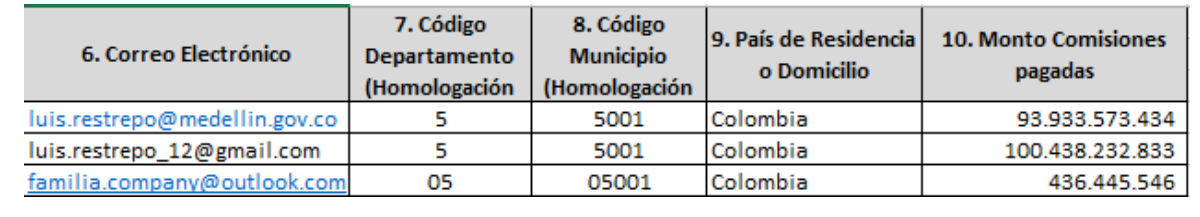

IN-GEHA- 348, Versión 01

# <sup>348</sup> **IN-GEHA Instructivo de Usuario para la Presentación de la Información Exógena Bolsa de Valores Versión: <sup>01</sup>**

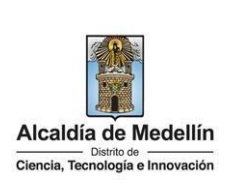

- **1.** En el campo **"Vigencia"**, se digita el año relacionado con la información exógena que se va a presentar. Para la presente vigencia se reporta 2022 sin separaciones, puntos o comas.
- **2.** En el campo **"Tipo Documento de Identificación"**, se digita el tipo de documento del comisionista de bolsa; se determina según la siguiente tabla, relacionando el número "ID" como corresponda.

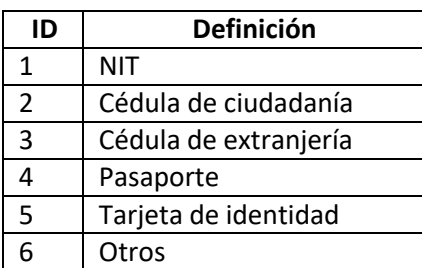

- **3.** En el campo **"Número de Documento Identificación"**, se diligencia el número del documento del comisionista de bolsa con un máximo de 11 dígitos, sin puntos ni comas.
- **4.** En el campo "Nombres y apellidos o razón social", diligencia los nombres del comisionista de bolsa conforme a los siguientes parámetros:
	- **Nombres o Razón Social:** Se diligencia la razón social o el nombre sin apellidos, con un máximo de 60 caracteres.
	- **Apellidos:** diligencia los apellidos (si aplica) con un máximo de 30 caracteres. Este campo NO es obligatorio para el tipo de documento de identificación "NIT".
- **5.** En el campo **"Dirección Notificación"**, se diligencia la dirección del comisionista de bolsa, esta puede escribirse de forma encasillada, conforme a los campos relacionados con "Datos de la vía", "Datos del cruce", "Datos adicionales" o también, puede reportar la información en el campo "Dirección Especial". En cualquiera de los dos casos, es importante emplear los códigos y orientaciones informados a continuación:
	- **Datos de la vía**
		- En el campo **"Tipo"** diligencia en texto de máximo dos caracteres, con las siguientes opciones: CR, CL, CQ, DG, AV, TV.

La impresión o copia magnética de este documento se considera "**COPIA NO CONTROLADA**". Sólo se garantiza la actualización de esta documentación en el sitio ISOLUCIÓN Alcaldía de Medellín.

# <sup>348</sup> **IN-GEHA Instructivo de Usuario para la Presentación de la Información Exógena Bolsa de Valores Versión: <sup>01</sup>**

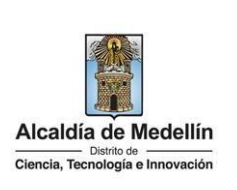

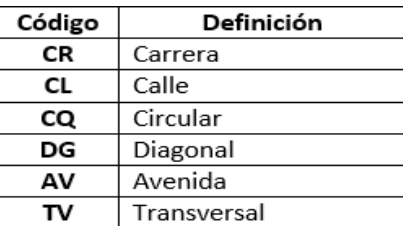

- En la casilla **"Número 1"**, digita el número de la vía, con un rango de 1 a 3 dígitos.
- En el campo **"Apéndice 1"**, se diligencia tipo texto, con la letra que diferencia la vía (si aplica), con un rango de 1 a 2 caracteres.
- En la casilla **"Orientación 1"**, se diligencia tipo texto, con lassiguientes opciones(si aplica): SUR, NORTE, ORIENTE, OCCIDENTE.
- **Datos del cruce**
	- En la casilla **"Número 2"**, se digita el número de la vía de intercepción, con un rango de 1 a 3 dígitos.
	- En el campo **"Apéndice 2"**, se diligencia con tipo texto, con la letra que diferencia la vía de intercepción (si aplica), con un rango de 1 a 2 caracteres.
	- En la casilla **"Orientación 2",** se diligencia tipo texto, con las siguientes opciones: SUR, NORTE, ORIENTE, OCCIDENTE. (Si aplica).
- **Datos adicionales**
	- En la casilla **"Placa"**, se digita el número del inmueble o predio, con un rango de 1 a 3 dígitos.
	- En el campo **"Interior"**, se diligencia alfanuméricamente la asignación interna del inmueble o predio, entre 1 y 4 caracteres. (Si aplica).
	- En el campo **"Bloque"**, se diligencia alfanuméricamente la ubicación interna del inmueble o predio, entre 1 y 2 caracteres. (Si aplica).
	- En la opción **"Dirección Especial**"**,** se diligencia tipo alfanumérico, para indicar direcciones de notificación que no se puedan encasillar (generalmente de tipo inmuebles ubicados en zona rural).

La impresión o copia magnética de este documento se considera "**COPIA NO CONTROLADA**". Sólo se garantiza la actualización de esta documentación en el sitio ISOLUCIÓN Alcaldía de Medellín.

## <sup>348</sup> **IN-GEHA Instructivo de Usuario para la Presentación de la Información Exógena Bolsa de Valores Versión: <sup>01</sup>**

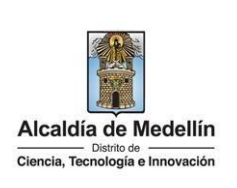

- **6.** En el campo **"Dirección correo electrónico (Email)"**, se diligencia el email del comisionista de bolsa con tipo alfanumérico de máximo 80 caracteres.
- **7.** En el campo **"Código Departamento (Homologación DANE)"**, digite el código del departamento de Colombia al cual corresponde la dirección de notificación. Este campo es un registro numérico con máximo de 2 dígitos. Validar conforme al listado de departamentossegún el origen de datos del DANE, el cual puede visualizar en el siguiente link:

## **Clasificación departamentos:**

[https://www.dane.gov.co/files/censos/resultados/NBI\\_total\\_cab\\_resto\\_mpio\\_nal\\_31dic08.xls](https://www.dane.gov.co/files/censos/resultados/NBI_total_cab_resto_mpio_nal_31dic08.xls)

**8.** En el campo **"Código Municipio (Homologación DANE)**", digite el código del municipio o distrito de Colombia al cual corresponde la dirección de notificación. Registro numérico con máximo de 5 dígitos. Validar que los dos primeros dígitos del municipio o distrito, coincidan con los dos dígitos de la tabla de departamentos (Verificar que el Municipio si corresponda al Departamento):

## **Clasificación Municipios:**

[https://www.dane.gov.co/files/censos/resultados/NBI\\_total\\_cab\\_resto\\_mpio\\_nal\\_31dic08.xls.](https://www.dane.gov.co/files/censos/resultados/NBI_total_cab_resto_mpio_nal_31dic08.xls)

- **9.** En el campo **"País de Residencia o Domicilio"**, se diligencia el país de residencia del comisionista de bolsa, tipo texto de máximo 50 caracteres.
- **10.** En el campo **"Monto Comisiones pagadas"**, se diligencia tipo numérico. Corresponde al monto de las comisiones pagadas al comisionista. Campo numérico, positivos enteros sin separaciones como puntos o comas, no utilizar signo pesos (\$) y reportar los valores sin decimales.

## **3. CARGUE DE LA INFORMACIÓN EN LA PLATAFORMA WEB**

**3.1** Se hace clic sobre la opción **"Bolsa de valores"**, para reportar información exógena.

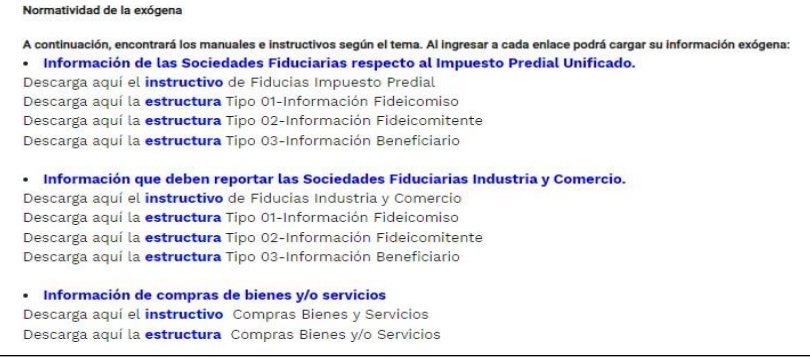

IN-GEHA- 348, Versión 01

# <sup>348</sup> **IN-GEHA Instructivo de Usuario para la Presentación de la Información Exógena Bolsa de Valores Versión: <sup>01</sup>**

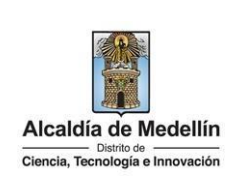

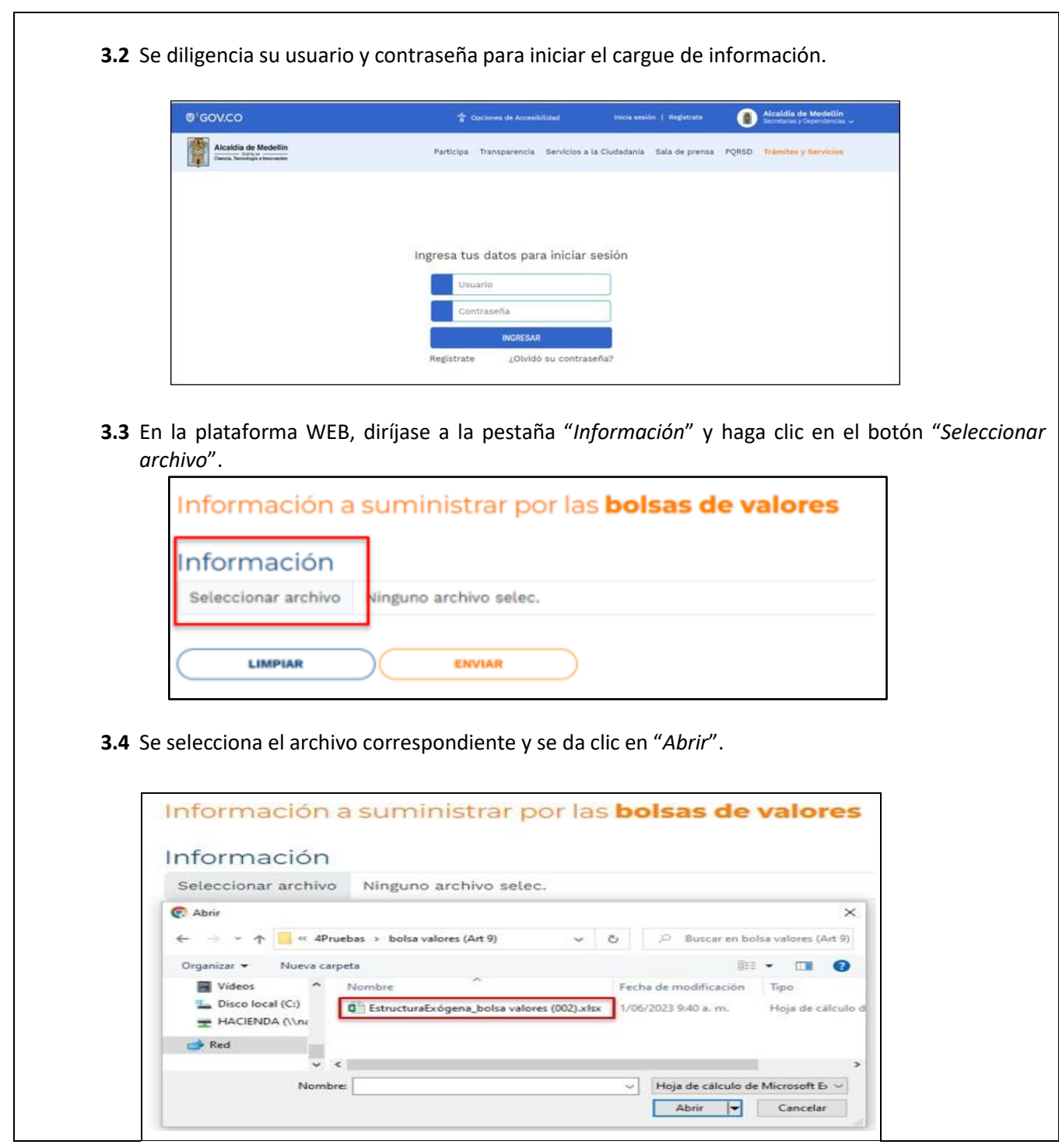

IN-GEHA- 348, Versión 01

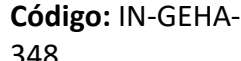

# <sup>348</sup> **IN-GEHA Instructivo de Usuario para la Presentación de la Información Exógena Bolsa de Valores Versión: <sup>01</sup>**

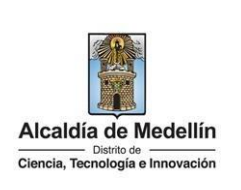

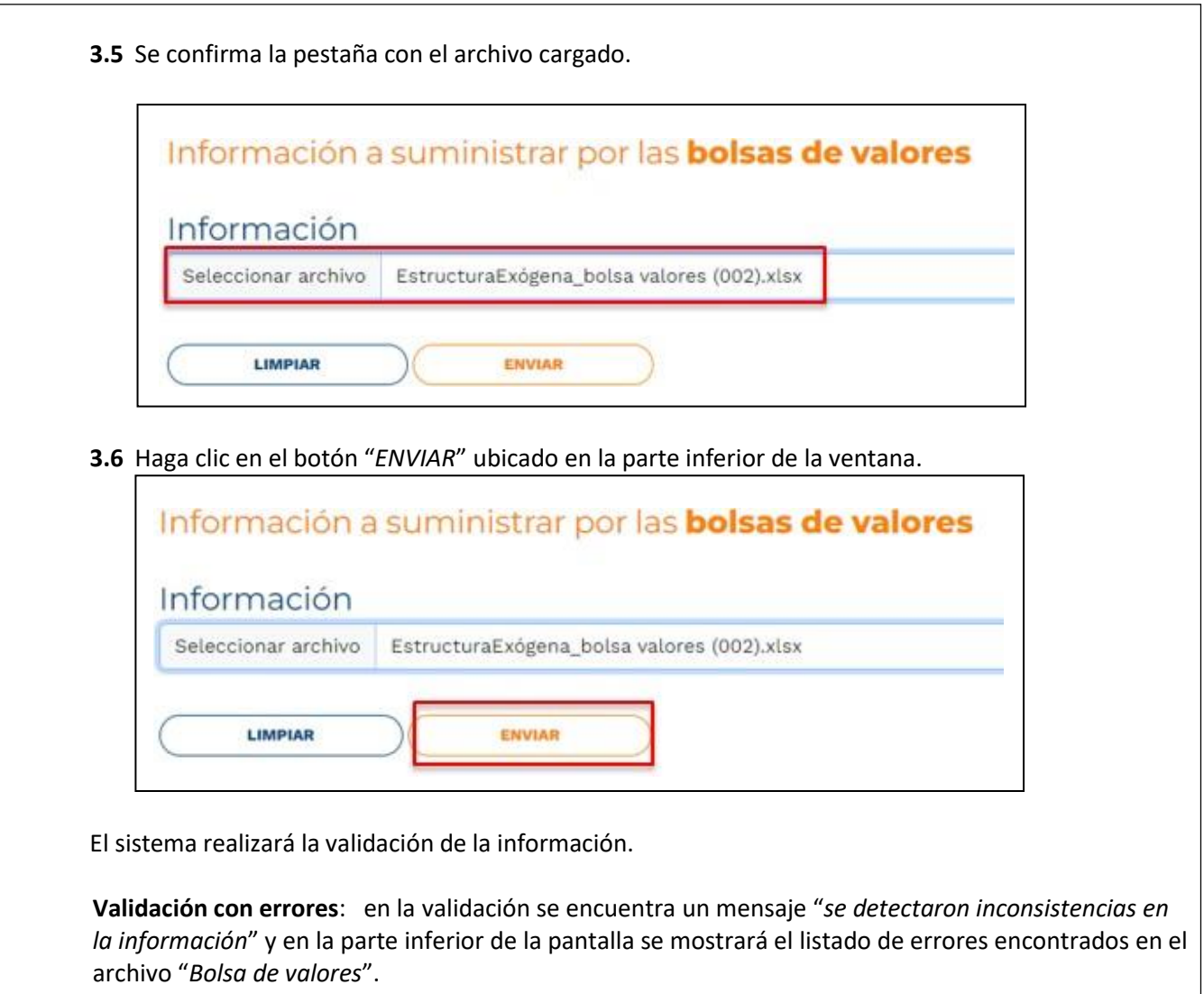

## <sup>348</sup> **IN-GEHA Instructivo de Usuario para la Presentación de la Información Exógena Bolsa de Valores Versión: <sup>01</sup>**

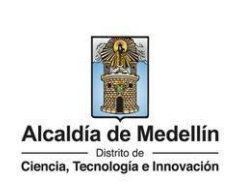

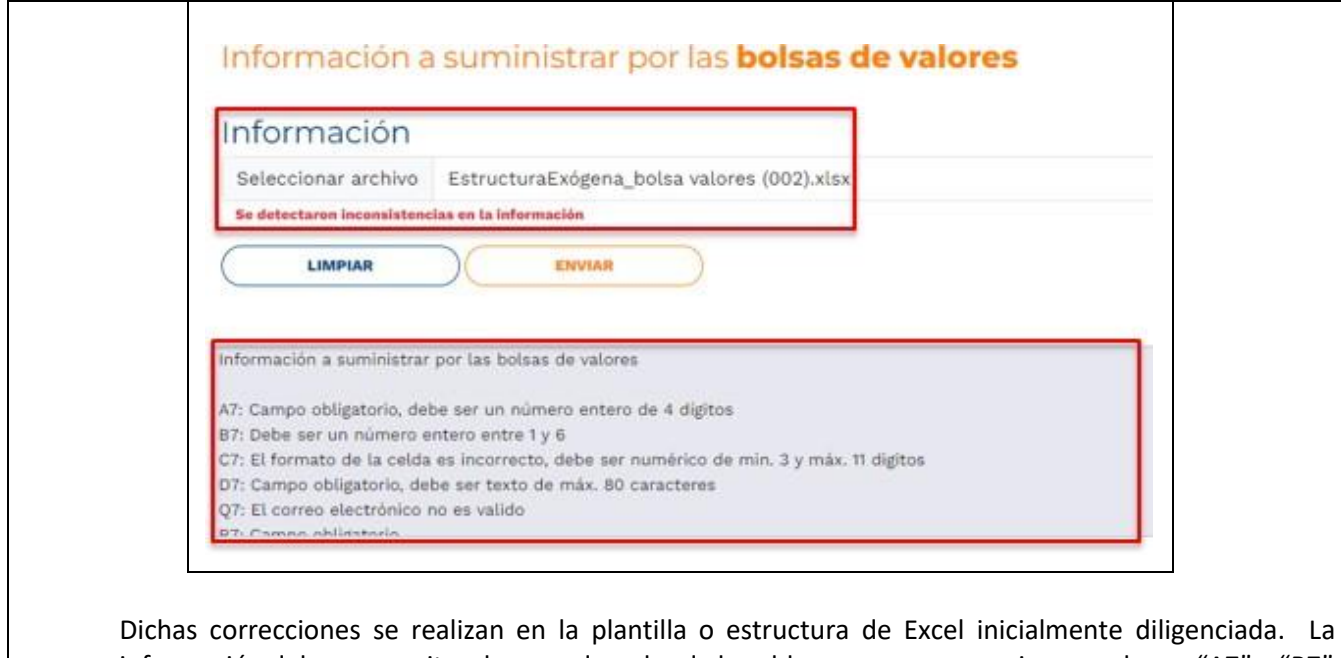

información del error remite a las coordenadas de la celda o campo a corregir; para el caso "A7" – "B7" – "C7" – "D7" – "Q7", vaya hasta estas ubicaciones, corrija el dato allí consignado y guarde los cambios sobre la plantilla en Excel, luego repita los pasos desde el numeral **3.3**.

Al cargar la información se valida el archivo.

Así mismo, al momento de evaluar la información, la aplicación suspende las validaciones si consigue errores en las primeras 5 filas (estas no tienen que estar consecutivas).

Una vez se corrijan los errores en la plantilla de Excel especificada, vuelva al Portal donde cargó la información anteriormente y de clic en el botón "*LIMPIAR*", para que se actualice el código. Repita los pasos desde el numeral **3.3**.

# <sup>348</sup> **IN-GEHA Instructivo de Usuario para la Presentación de la Información Exógena Bolsa de Valores Versión: <sup>01</sup>**

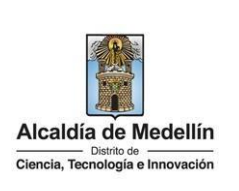

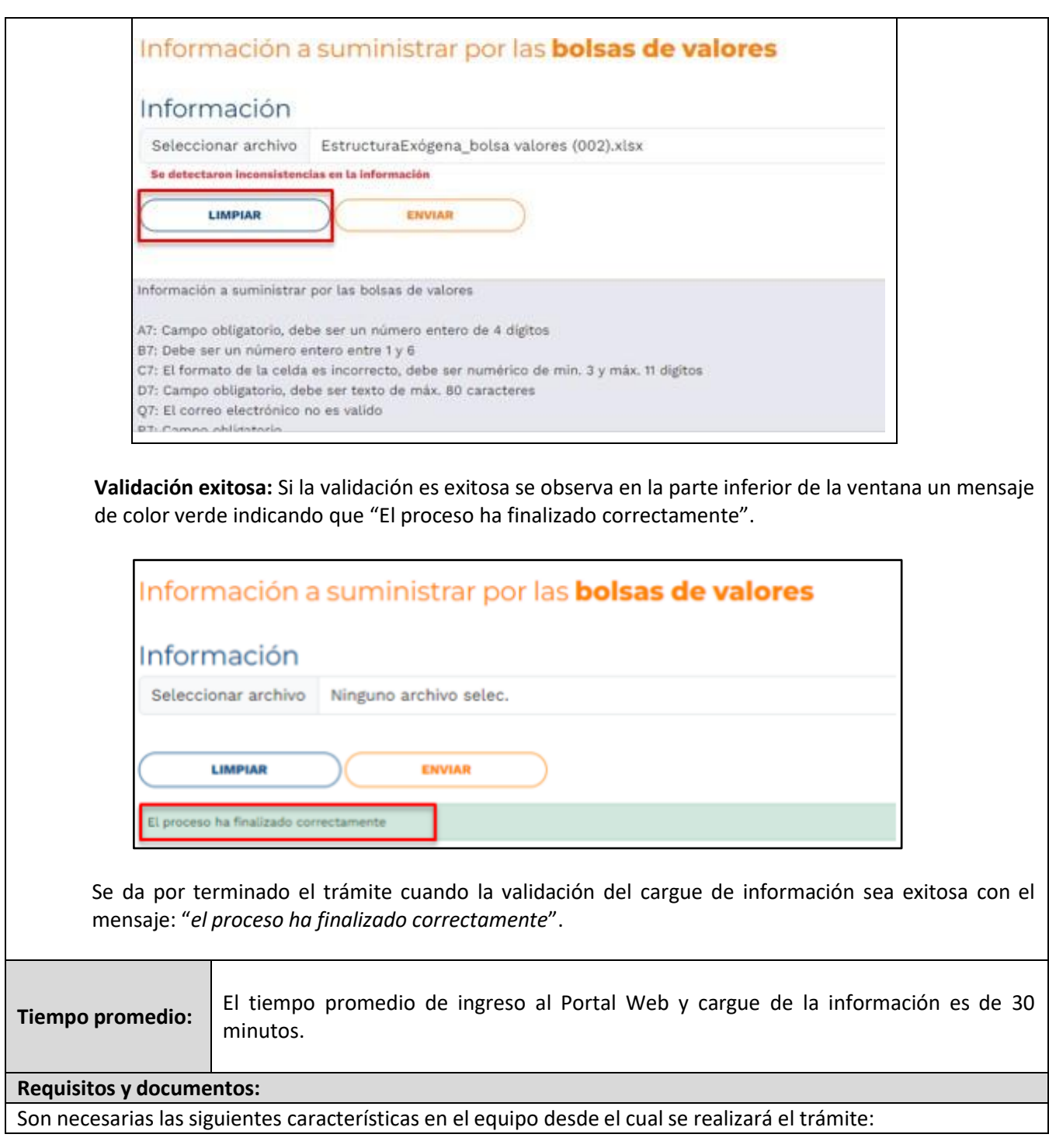

IN-GEHA- 348, Versión 01

## <sup>348</sup> **IN-GEHA Instructivo de Usuario para la Presentación de la Información Exógena Bolsa de Valores Versión: <sup>01</sup>**

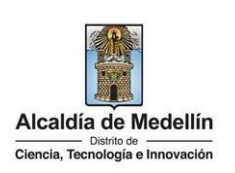

- 
- Optimizado para Google Chrome.
- Adobe Reader versión actualizada.
- Acceso a Internet.

## **Costos y pagos:**

N/A.

#### **Normas asociada:**

De conformidad con la Resolución 202350037010 del 10 de mayo del 2023, la entrega de la información exógena deberá realizarse hasta las fechas máximas establecidas en la misma.

#### **Recuerde que:**

La información se entrega únicamente a través del Portal Institucional del Distrito Especial de Ciencia, Tecnología e Innovación de Medellín

**Trámites y servicios relacionados:**

 $\bullet$  N/A.